## MSS3: Receiving Employee Notifications **July 300 Aid** Job Aid

In Manager Self Service 3 (MSS3), you can manage your own list of employees you want to receive notifications from, such as leave requests (time off requests and canceling time off requests) and attendance incidents (missing punches, running late and out of geo zone range).

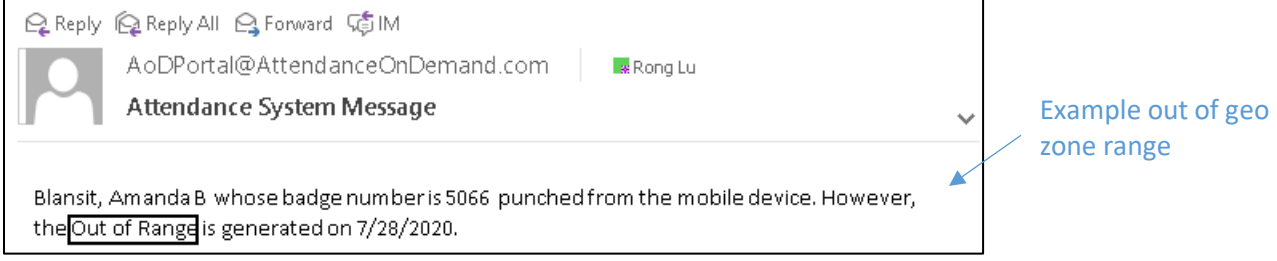

The list of employees is maintained on a per user basis within workgroups. You can select how you will receive notifications for each user: Never, Filtered, or Always.

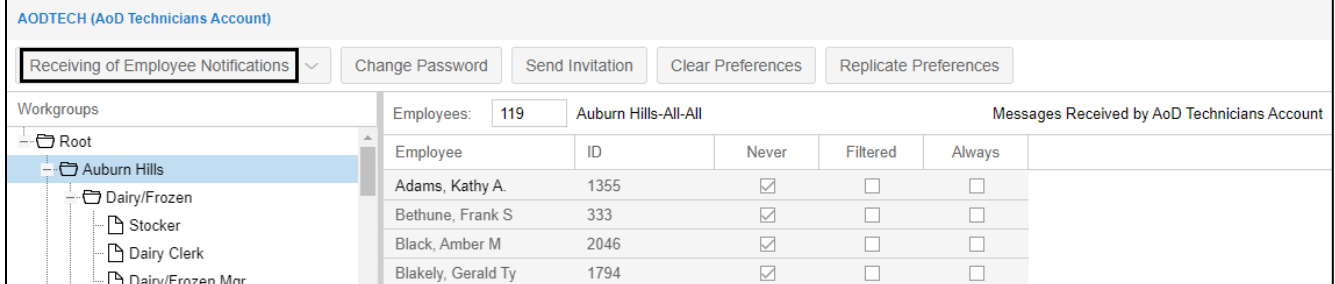

To access the notification in MSS3:

1. Click the person icon (  $\stackrel{\geq 6}{\longleftrightarrow}$  ) on the upper-right corner of the page to access My Account page.

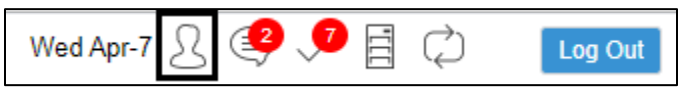

2. If the setting for users to receive the employee notifications is enabled in your system, the **Receiving of Employee Notifications** option is available in the drop-down list, select this option.

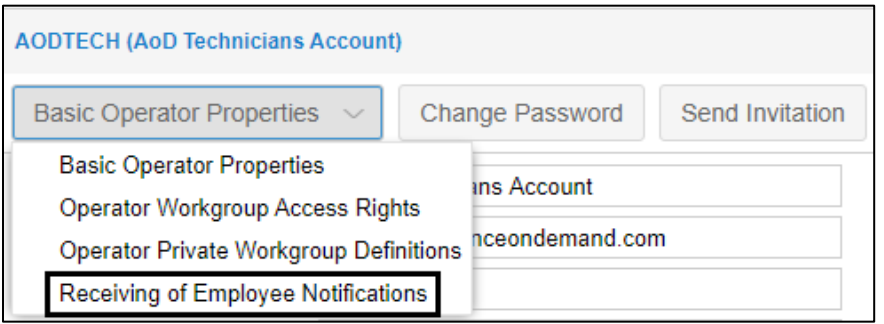

3. Workgroups are populated as a tree structure based on the workgroup levels in the left panel.

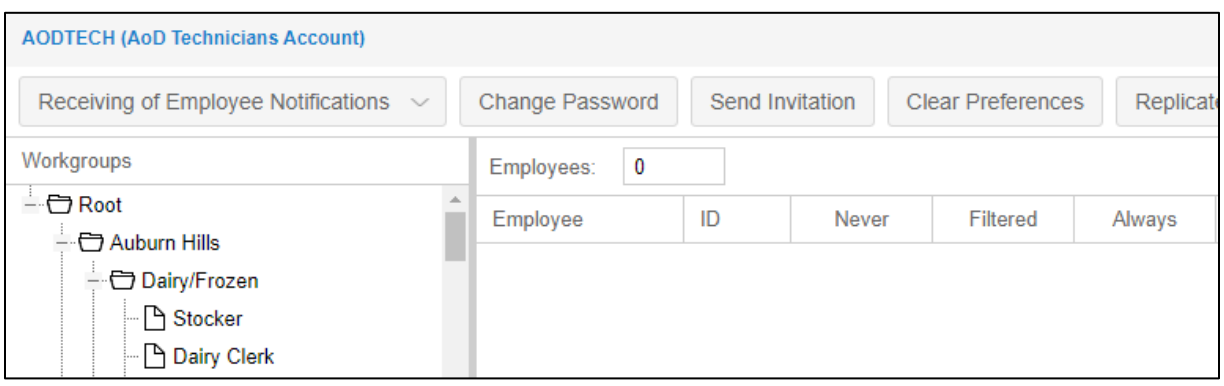

4. Expand the hierarchy workgroup structure and locate the specific workgroup. Employees who belong to the selected workgroup are populated in the right panel.

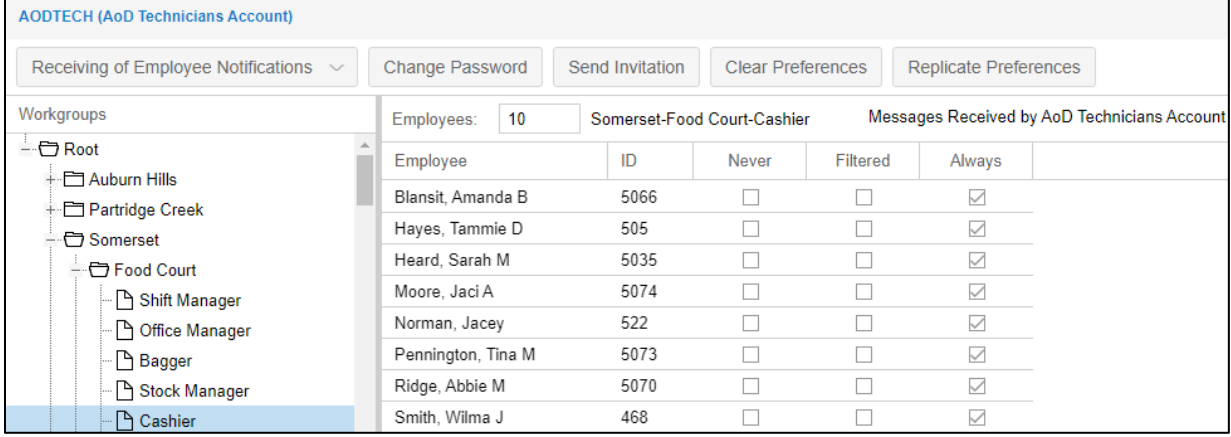

The number of employees in the selected workgroups is listed in the *Employees* field with the workgroup set.

Employees: 10 Somerset-Food Court-Cashier

The notification can be configured per employee basis or click the column header **Never**, **Filtered**, or **Always** to apply the notification settings to all employees in this workgroup.

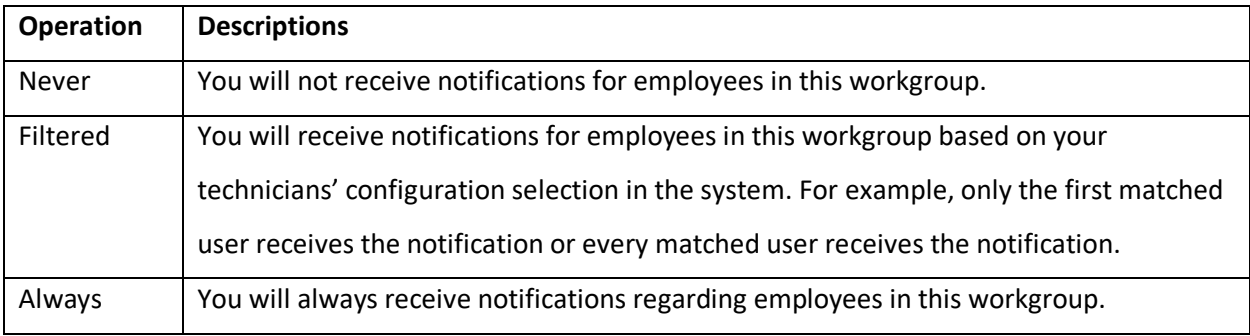

MSS3: Receiving Employee Notifications and April 7, 2021 2021 2021

## **Configuring Notification Per Employee Basis**

To establish receiving notifications for a specific employee, locate an employee in the workgroup set they belong to. Check **Never**, **Filtered**, or **Always** for the specific employee based on your requirements.

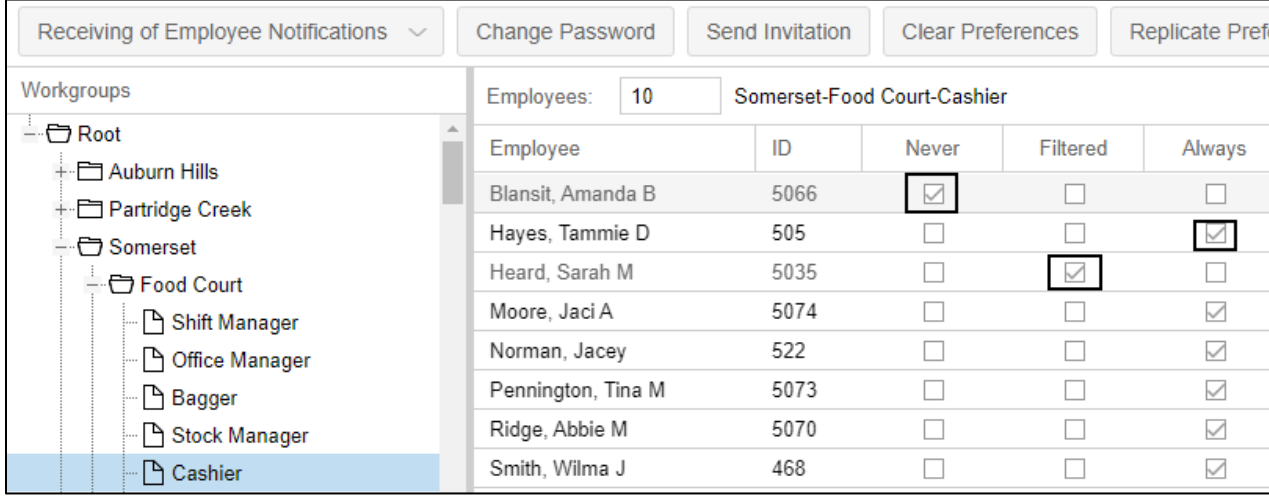

## **Configuring Notification for Employees in a Specific Workgroup**

To set notifications for employees in a specific workgroup, select the workgroup set in the left panel. The following operations are available.

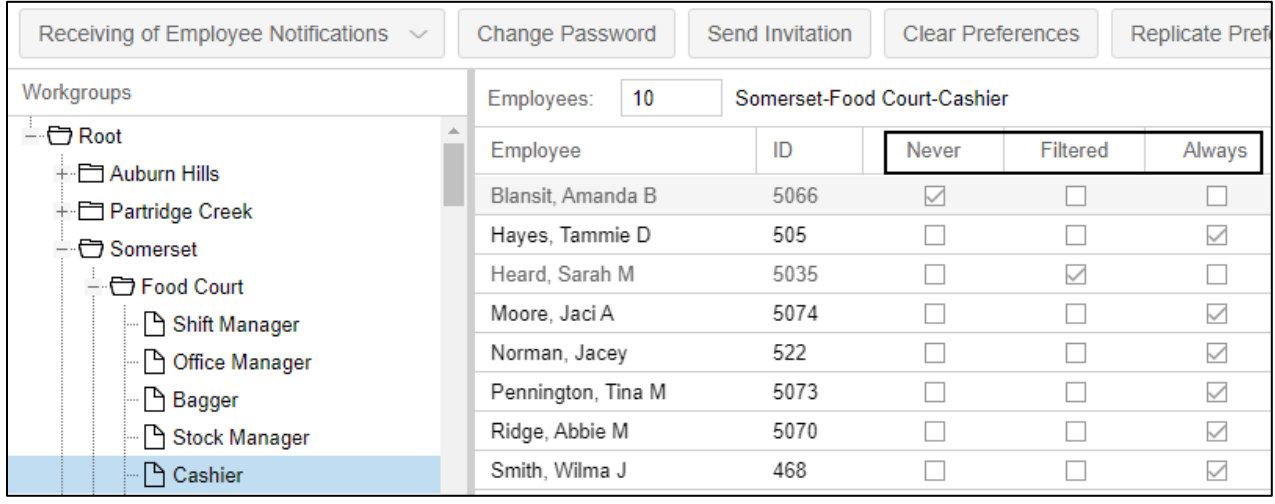

• Click the column header **Never**. The Confirm Change dialog is displayed. Click **Yes**.

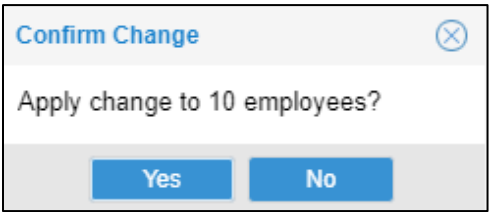

• Never is checked for all employees in this workgroup. You will not receive any notifications from the employees in this workgroup.

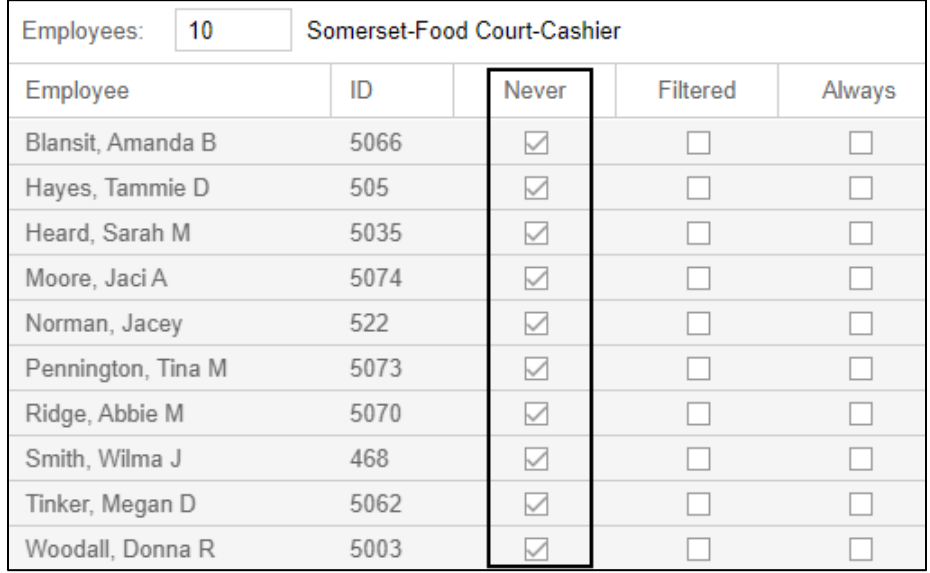

• Click the column header **Filtered**. The Confirm Change dialog is displayed. Click **Yes**.

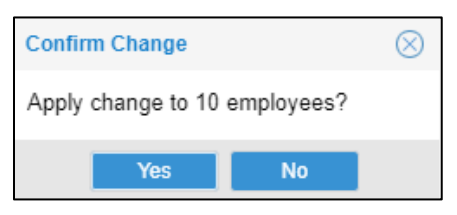

Filtered is checked for all employees in this workgroup. You will receive notifications for all employees in this workgroup based on your technicians' settings.

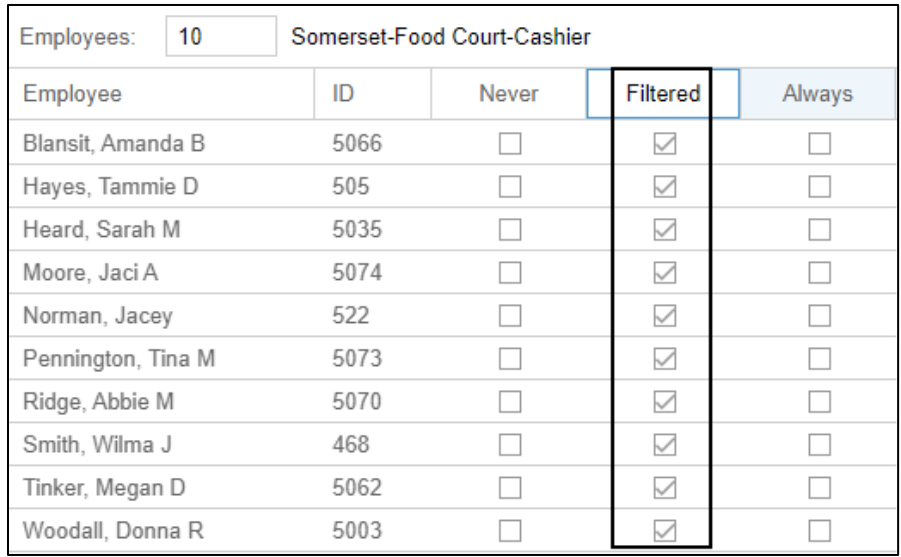

• Click the column header **Always**. The Confirm Change dialog is displayed. Click **Yes**.

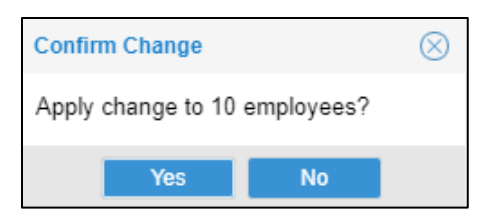

Always is checked for all employees in this workgroup. You will receive notifications for all employees in this workgroup.

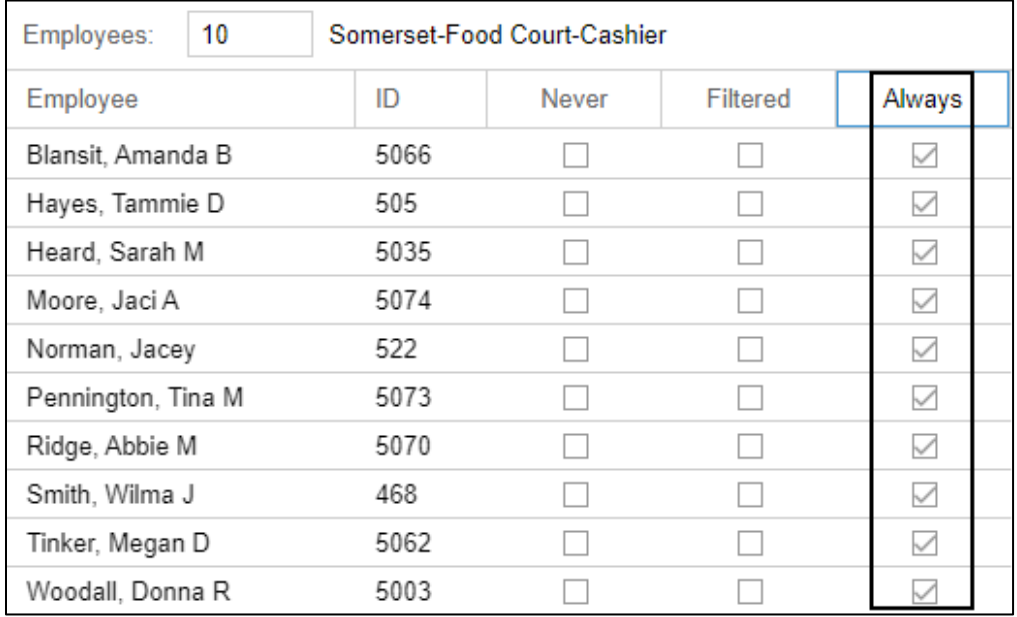

©2021 Attendance on Demand, Inc. All rights reserved. Attendance on Demand is a registered trademark of Attendance on Demand, Inc. (AOD). Nothing contained here supersedes your obligations under applicable contracts or federal, state and local laws in using AOD's services. All content is provided for illustration purposes only.